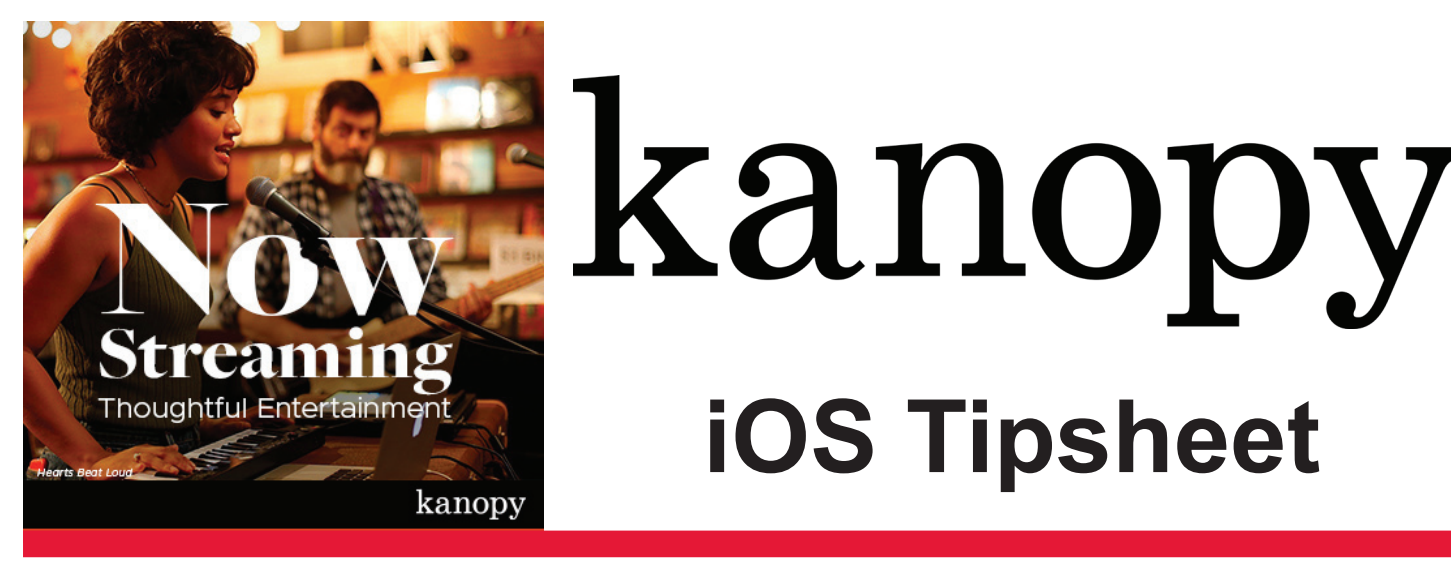

## **Step 1 ... Connect to WiFi**

Go to **Settings press on WiFi and connect to a network** 

## **Step 2 ... Download the App**

Go to the App  $\overline{A}$  store, search for Kanopy  $\overline{R}$  and wait for it to install

## **Step 2 ... Set up your account**

- press **Get Started**, then **Find Library**, search **Thunder Bay Public Library,** select it from the list, and then enter in your library card number (with no spaces) and PIN
- press **Continue**
- create your account by entering in your First Name, Last Name, email address, and a password (of your choosing)
- press **Sign Up**

## **Step 3 ... Enjoy!**

- You can press **Browse** at the bottom to see what's available, or search for something specific. You can also add titles to a watchlist by pressing on the title's picture and pressing the **+**
- When you are ready to start watching, press on the title and then press the triangular **Play** button to get started

**NOTE:** Please be mindful that each account has a limited number of Play Credits per month. You can look at how many Play Credits you have remaining by viewing the number in the top right hand corner.

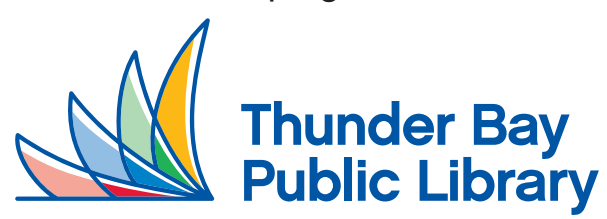

**For additional help or inquiries, please call 345-8275 or email coaches@tbpl.ca**